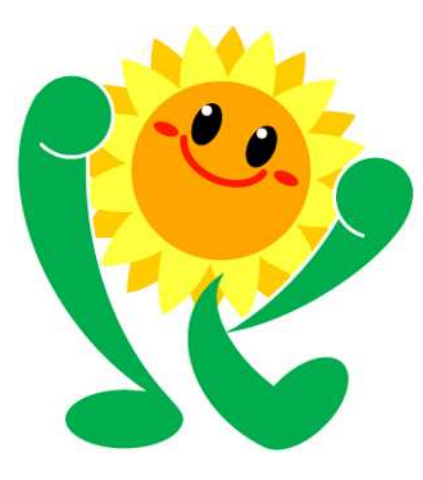

# 北九州市 集団検診予約システム

提作マニュアル (令和6年2月29日更新)

### けんしん予約 All in One AITEL 操作マニュアル(住民様用)

けんしん予約 All in One AITELの基本的な使用方法を説明します。

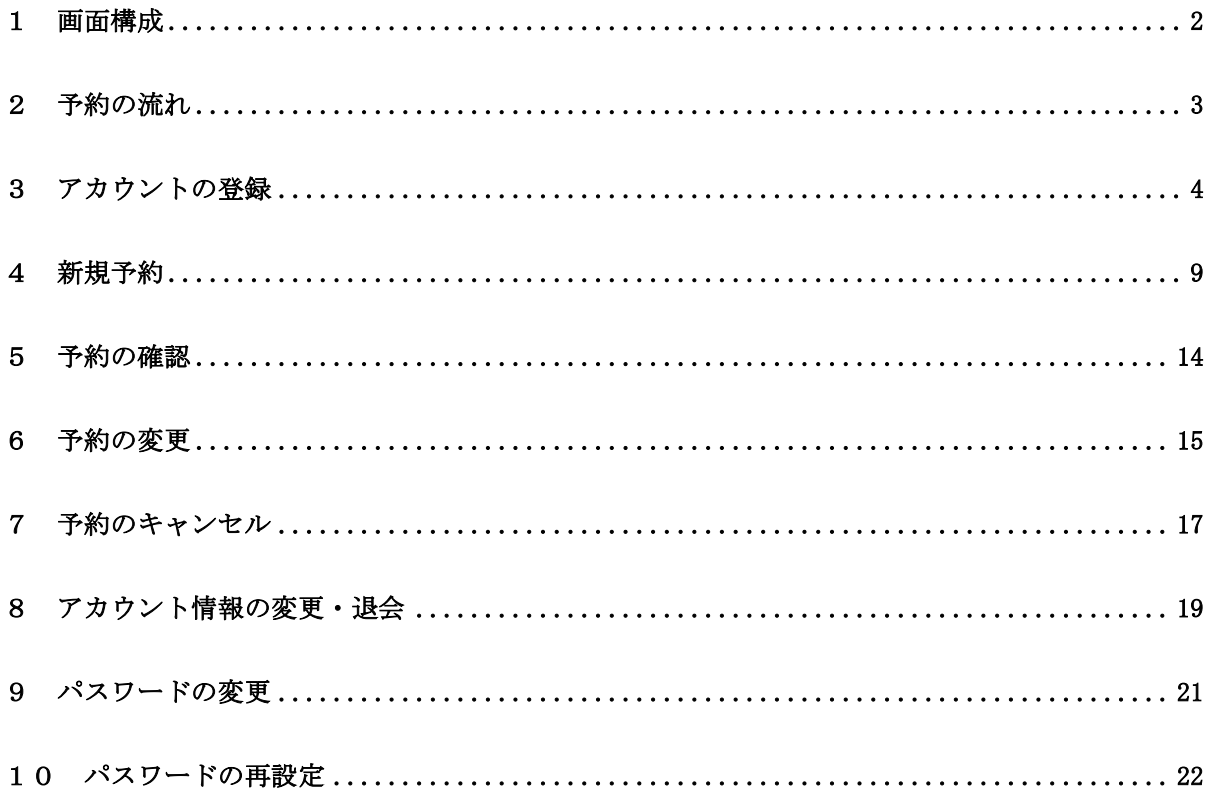

- ・ 本書に掲載している画面の表示内容はイメージです。 利用者様の画面の表示内容とは異なる場合がありますので、実際の画面に従って操作してく ださい。
- ・ 迷惑メール対策やドメイン指定受信等を設定している場合は、【@aitel-reservation.jp】 の登録(受診許可設定)をお願いいたします。 ドメイン登録の設定をされていない場合、確認メール等が届かない場合があります。 設定方法については、お使いのメールソフトまたは携帯会社等へお問い合わせください。
- ・ 本書の内容の一部、または全部を無断転載することは、禁止いたします。
- ・ 本書の内容やホームページの URL および記載内容は、予告なしに変更することがあります。

### 1 画面構成

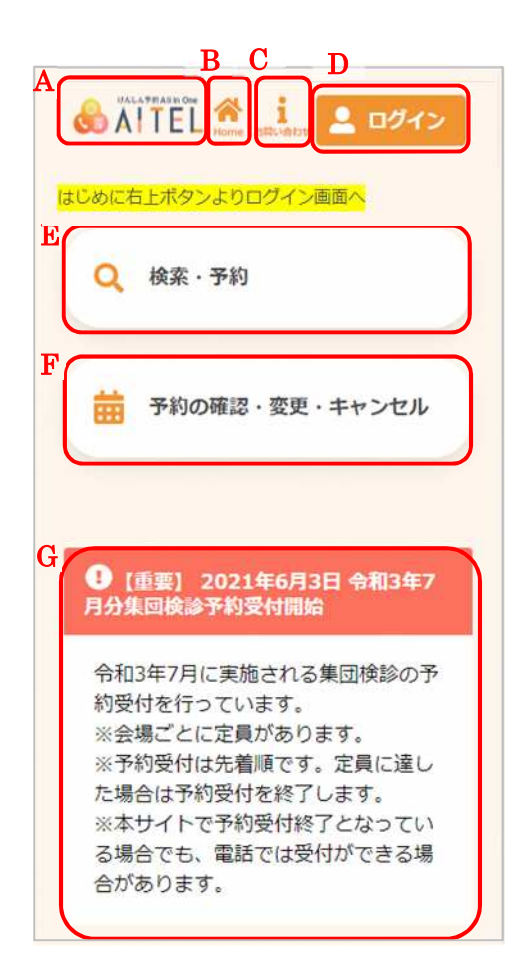

- A) サイト名称 クリックすると、トップページに戻ります。
- B) Home ボタン クリックすると、トップページに戻ります。
- C) お問い合わせボタン クリックすると、画面下部のお問い合わせ先までスク ロールします。
- D) ログイン 口グイン、アカウントの新規登録をおこないます。

### ※ 1つのメールアドレスで1人のアカウント登録ができ ます。例えば、夫婦2人分の予約をする場合は、 2つのメールアドレスが必要です。

- ※ ログイン後は、以下の操作も可能です。
	- ・アカウント情報の変更
	- ・パスワードの変更
	- ・ログアウト

E) 検索・新規予約 検診日程の検索、新規予約登録をおこないます。

- F) 予約内容の確認・変更・キャンセル 予約した内容の確認・変更・キャンセルをおこないま す。(ログインが必要です。)
- 1会場について、1回の予約手続きです。 例:特定健診を予約した後に同会場の大腸がん検診を 追加したい場合「予約の確認・変更・キャンセル」 から大腸がん追加予約をしてください。
- G) お知らせ お知らせを確認します。

### 2 予約の流れ

北九州市集団検診予約システムでの新規予約の標準的な流れは以下のとおりです。

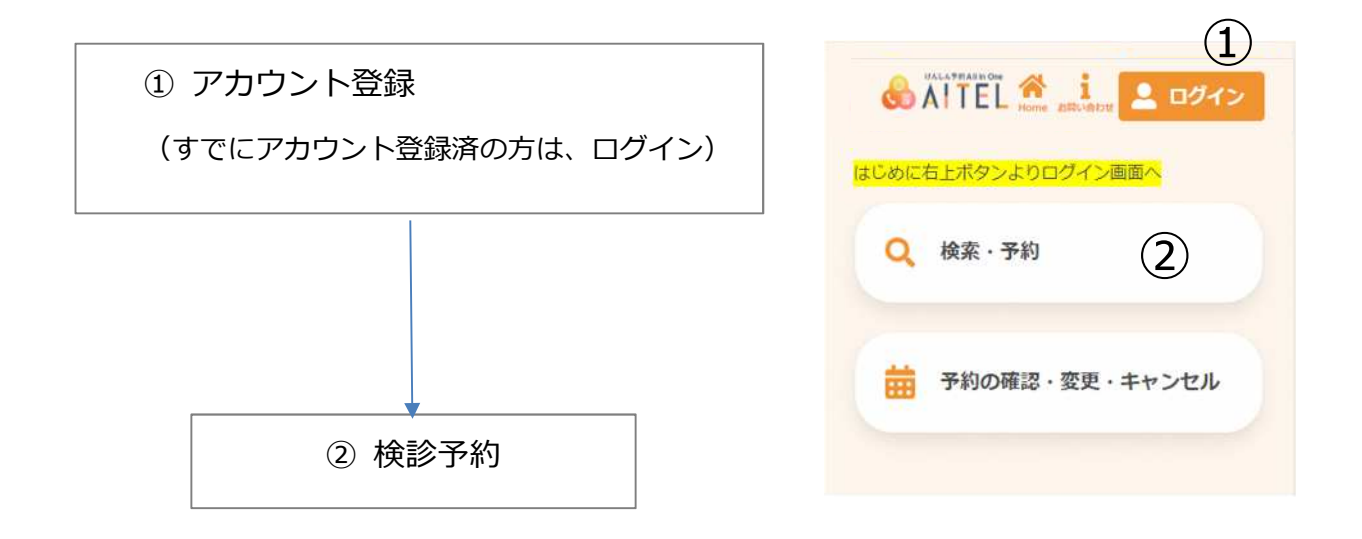

※ ②検診予約の画面に進み、会場選択を行った後にアカウント登録をすることも可能ですが、 操作途中にメール画面の確認が必要となるため、上記の手順をおすすめします。

### 3 アカウントの登録

始めにアカウントの登録をおこないます。

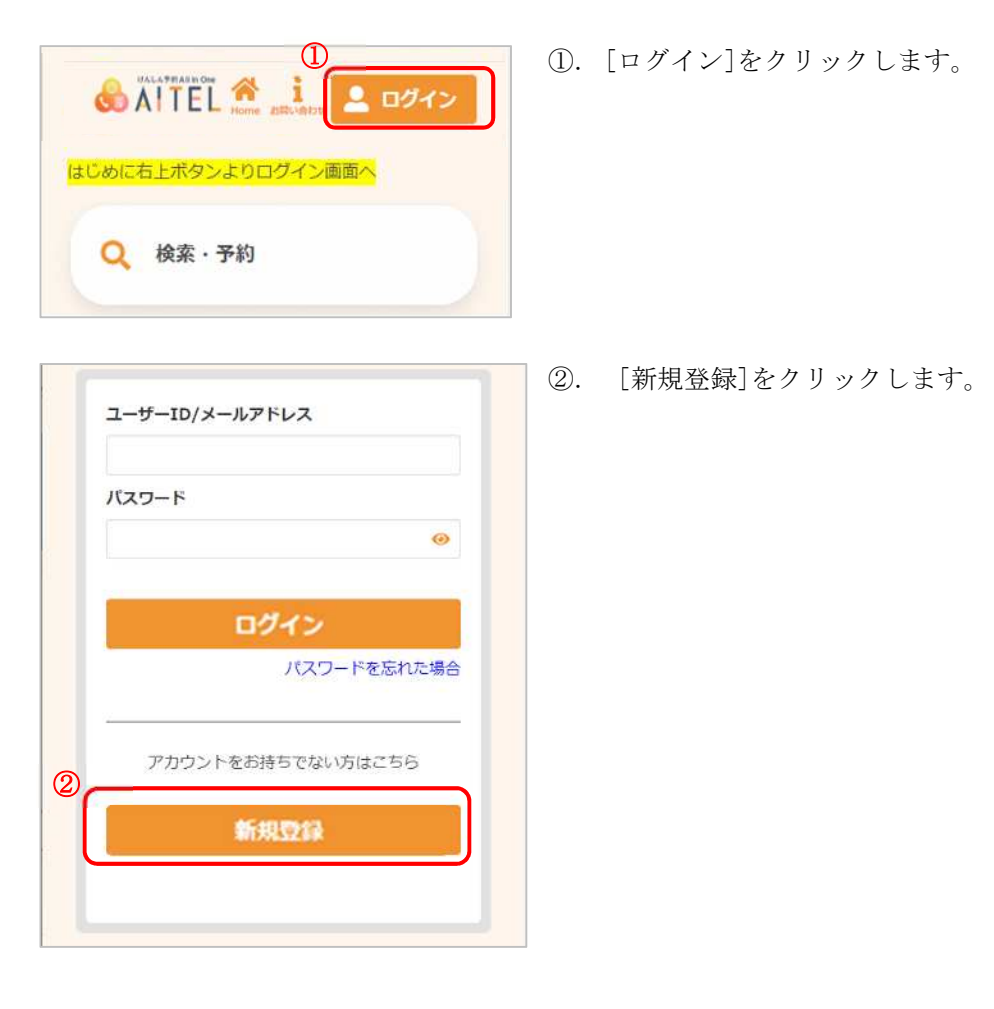

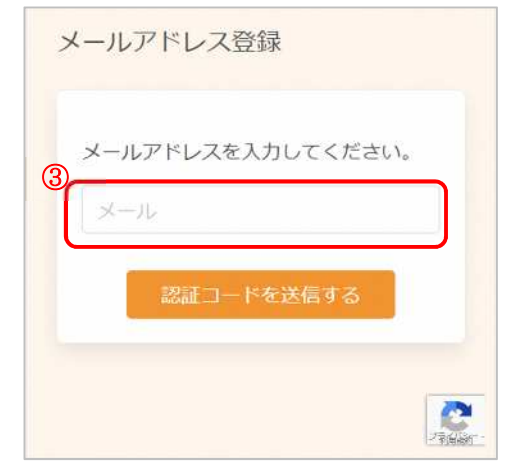

- ③. メールアドレスを入力します。 本システムではメールアドレスがログイン ID となりま す。
- ※ 1つのメールアドレスで1人のアカウント登録ができ ます。例えば、夫婦2人分の予約をする場合は、2つ のメールアドレスが必要です。

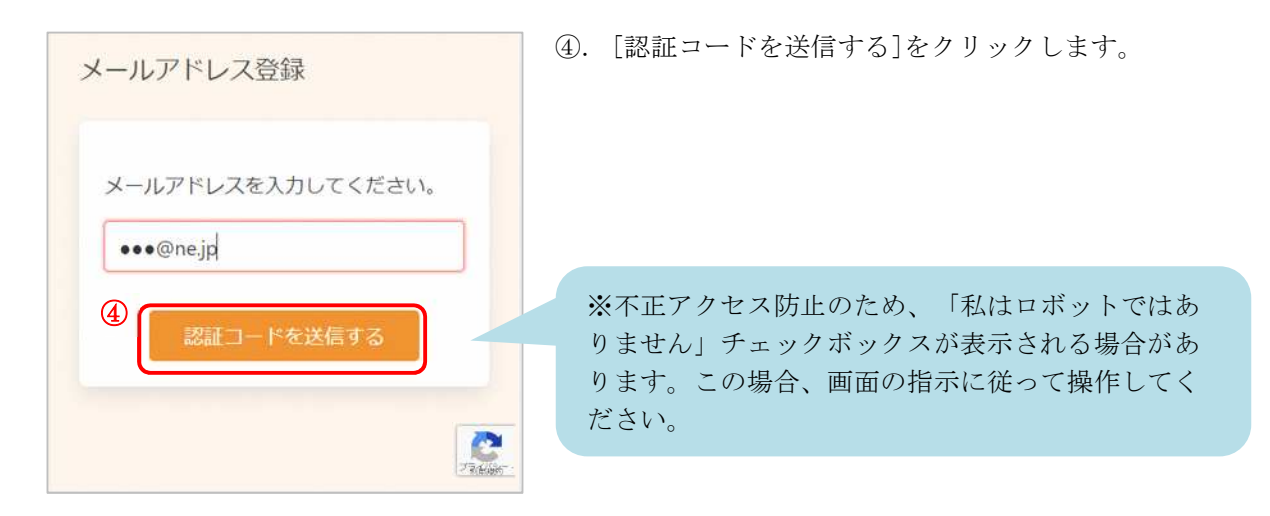

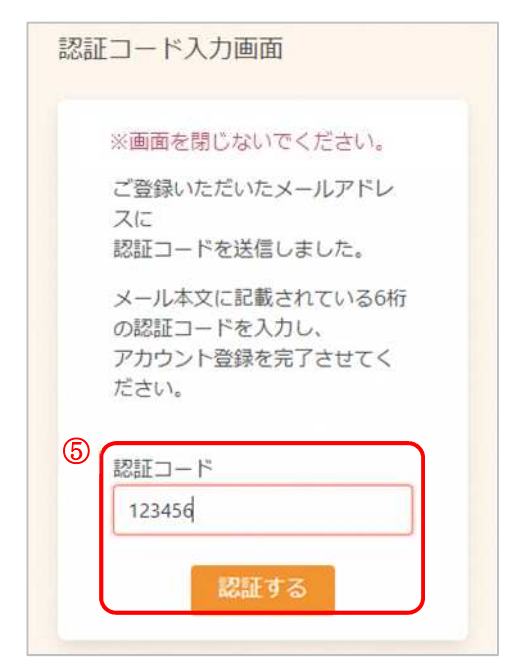

- ⑤. 入力したメールアドレスに、メールが届きます。 メール本文に記載された 6 桁の認証コードを入力し、 [認証する]をクリックしてください。
- ※ 認証コードは毎回異なります。
- ※ メールに記載された有効期限までに認証コードを入力 してください。 有効期限を過ぎた場合は、再度操作をおこなってくだ さい。
- ※ 認証コード入力前に画面を閉じないでください。

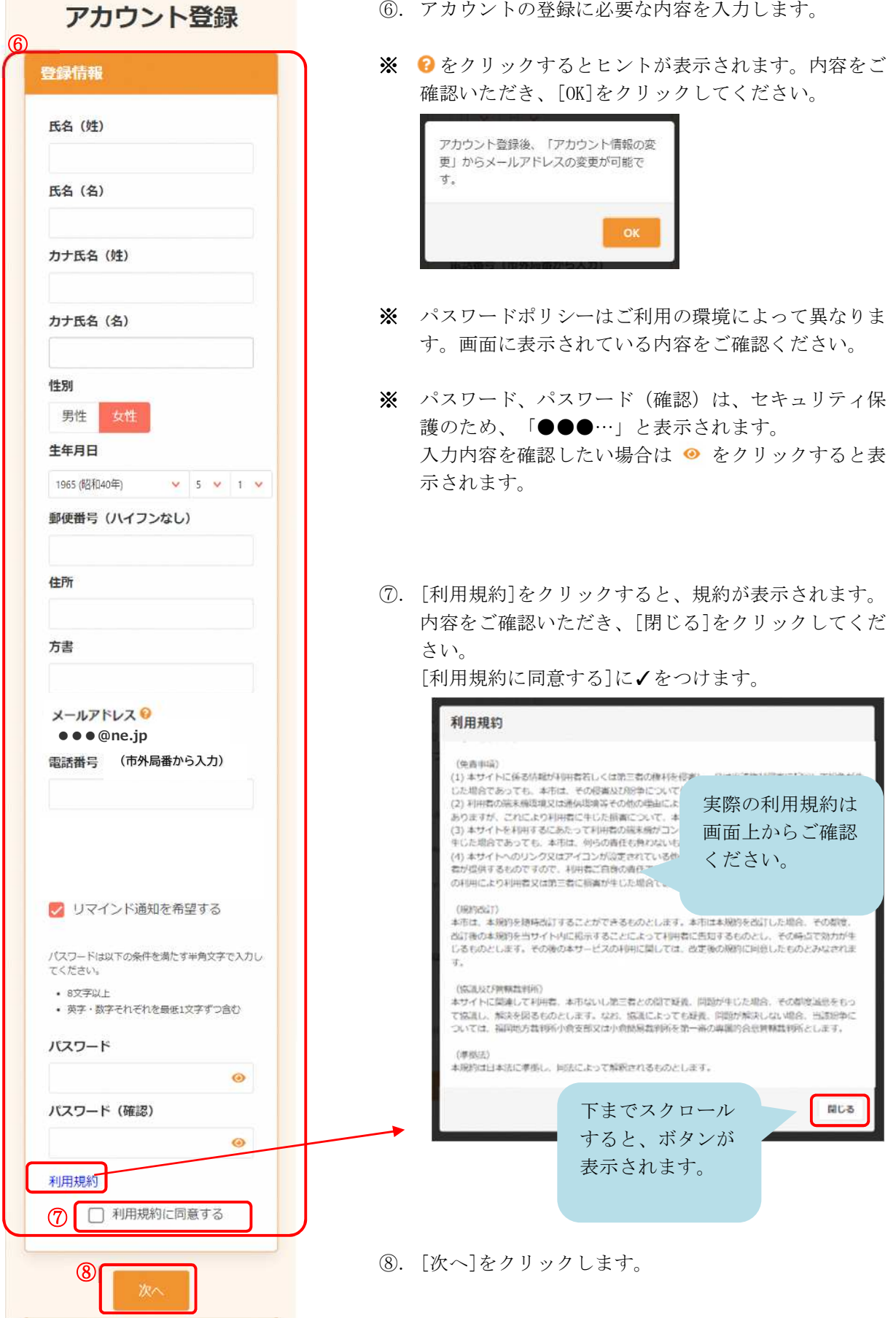

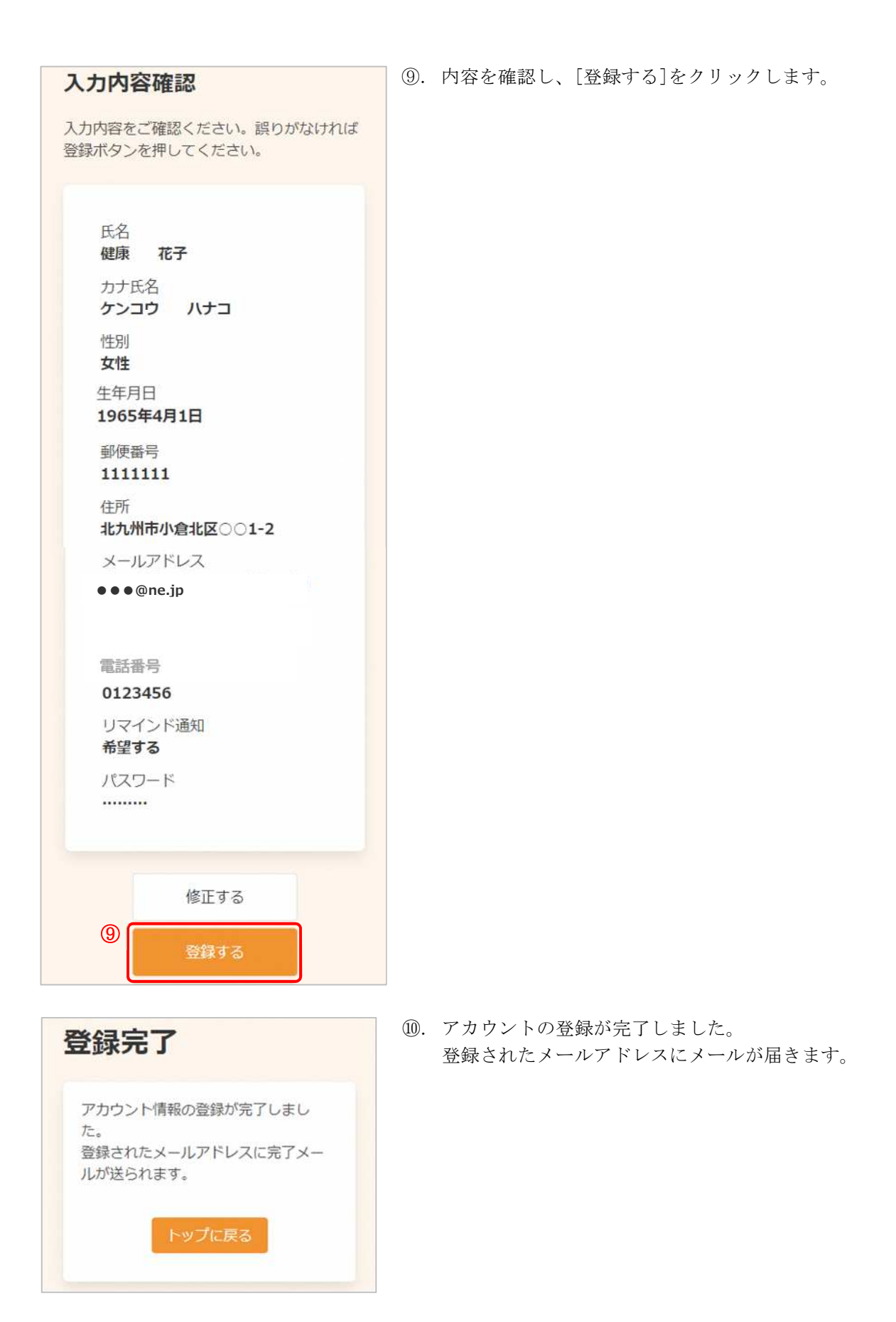

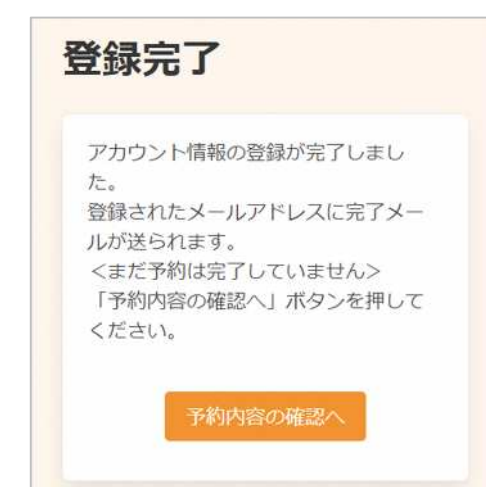

※ ログインせずに新規予約よりアカウント登録をおこな った場合、右図のようなメッセージが表示されます。 引き続き予約内容の確認・登録に進んでください。

[予約内容の確認へ]をクリックします。 詳細は 4 新規予約 の⑬をご確認ください。

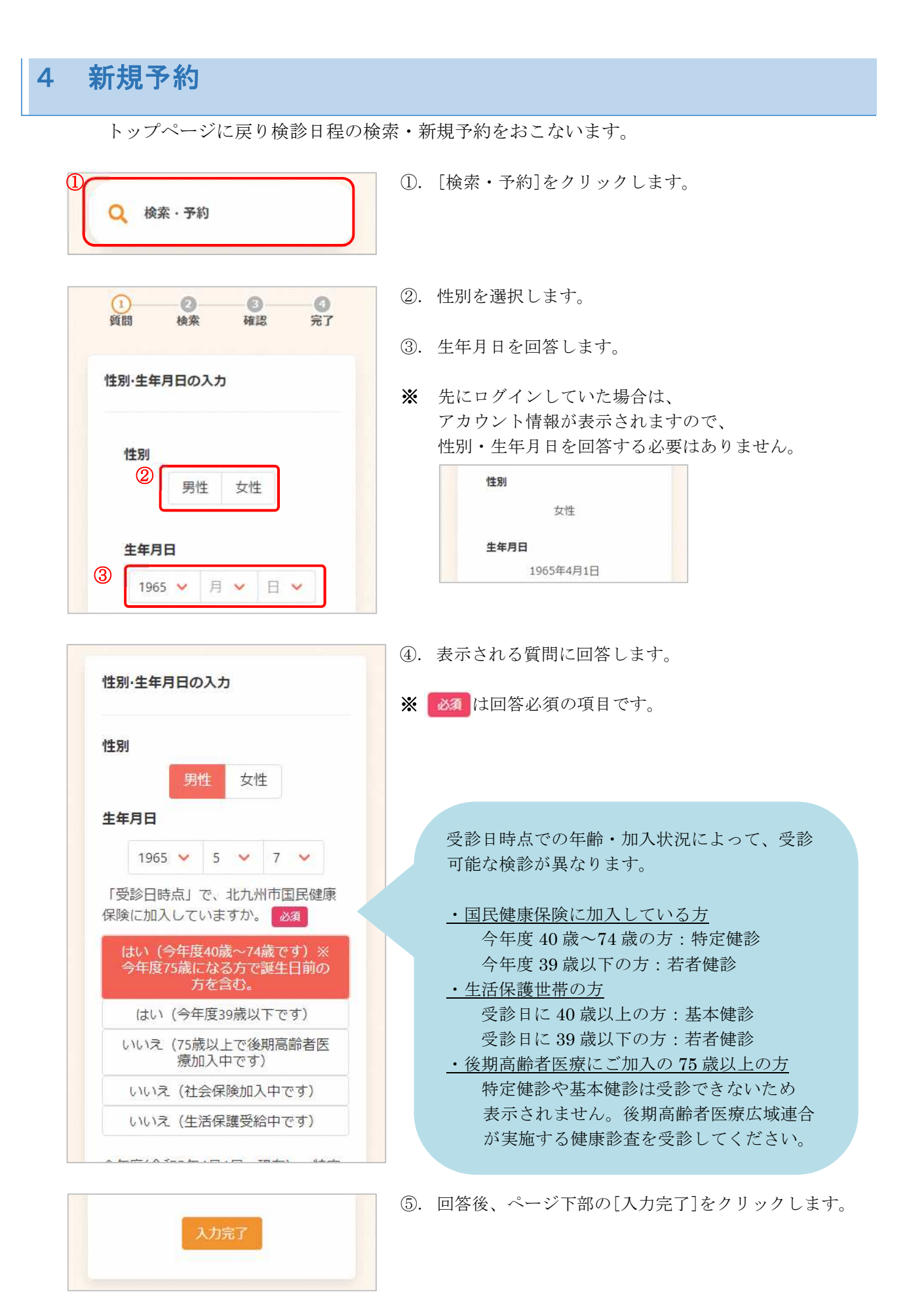

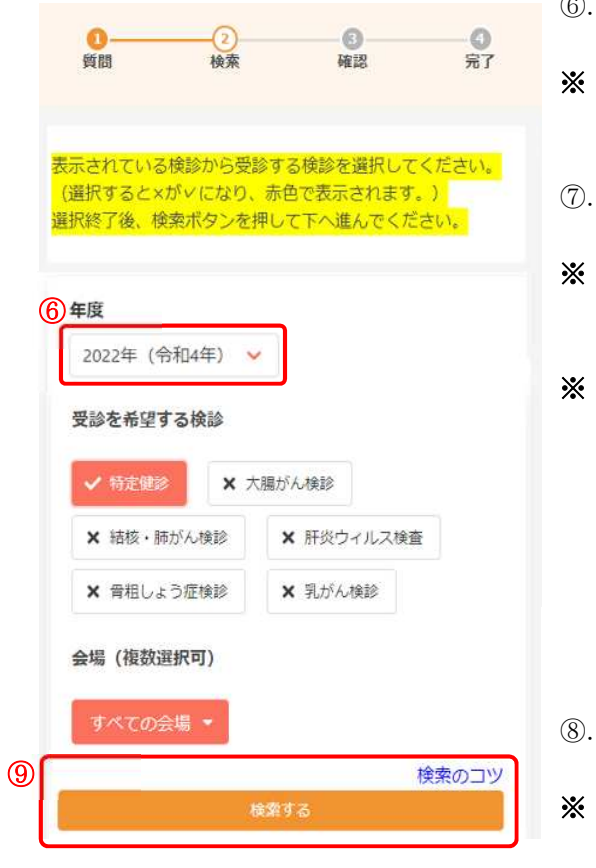

- 必要に応じて、予約を希望する年度を選択します。
- ※ 初期表示は現在の年度となっています。 次年度の予約が可能な場合、選択できます。
- ⑦. 受診を希望する検診に✓をつけます。
- 初期表示は受診可能な検診すべての√が外れていま す。受診したいものに1つ以上√をつけてください。
- ※ ✓を入れた検診すべてが受診可能な日程のみ表示され ます。日程が表示されない場合、「胃がん検診」「骨 粗しょう症検診」「乳がん検診」の✓を外して検索を 行ってください。(※ご希望の会場で「胃がん検診」 「骨粗しょう症検診「乳がん検診」を実施していない 場合があるためです) また、すでに定員に達している会場は表示されませ  $h_{\circ}$
- ⑧. 必要に応じて、会場を選択します。
- ※ 初期表示は「すべての会場」となっています。 会場を絞り込む場合、 またの金場 マ をクリックし、 会場を選択してください(複数選択可)。

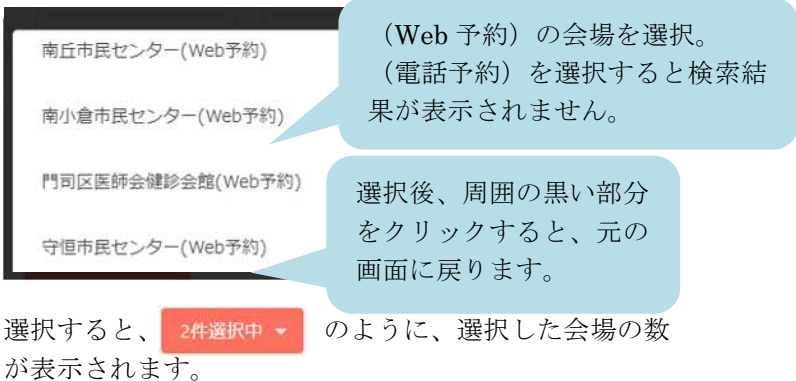

- ⑨. [検索する]をクリックします。
- ※ 希望の会場が表示されない場合などは、[検索のコツ] をクリックし、内容をご確認ください。

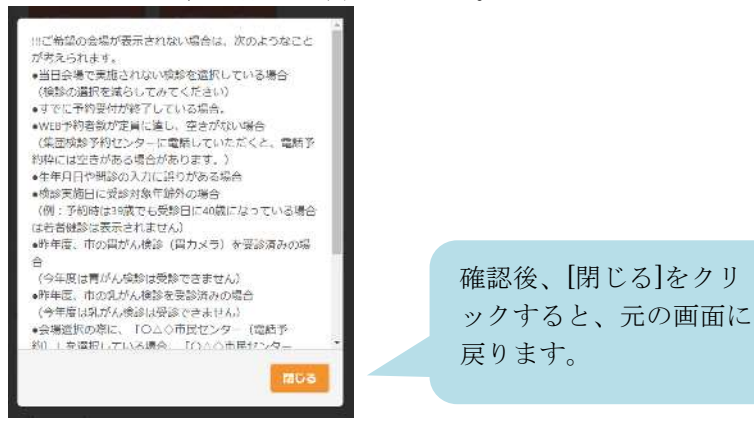

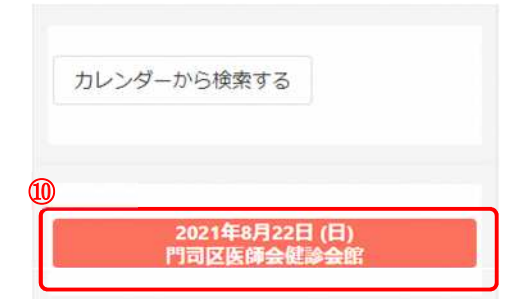

⑩. 下部に、検診日程の一覧が表示されます。

※ カレンダーから日程を選択する場合は「カレンダーから 検索する]をクリックしてください。 日付を選択すると、検診予定が表示されます。

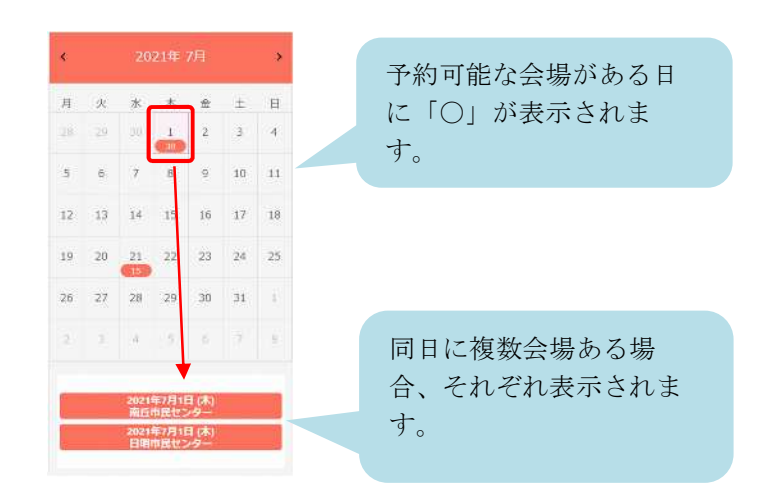

⑪ 2021年8月22日(日) 門司区医師会健診会館 ⑫ 09:00 09:30 10:00  $\circ$  $\circ$  $\circ$ 

 $\bullet$ 

 $\mathbf{z}$ 

予約の選択状況

特定健診

2021年8月22日 (日) 10:00~ 門司区医師会健診会館

大腸がん検診

門司区医師会健診会館

骨粗鬆症検診

2021年8月22日 (日) 10:00~

2021年8月22日 (日) 10:00~

- ⑪. 受診したい日・会場を選択すると、受付時間が表示さ れます。
- ⑫. 空き状況を確認し、受付時間を選択します。
- ※ ×と表示されている受付時間は選択できません。
- ⑬. 選択状況を確認します。 問題なければ、[申し込みに進む]をクリックします。
- ※ この時点でキャンセルしたいものがある場合は をクリックすると、キャンセル可能です。

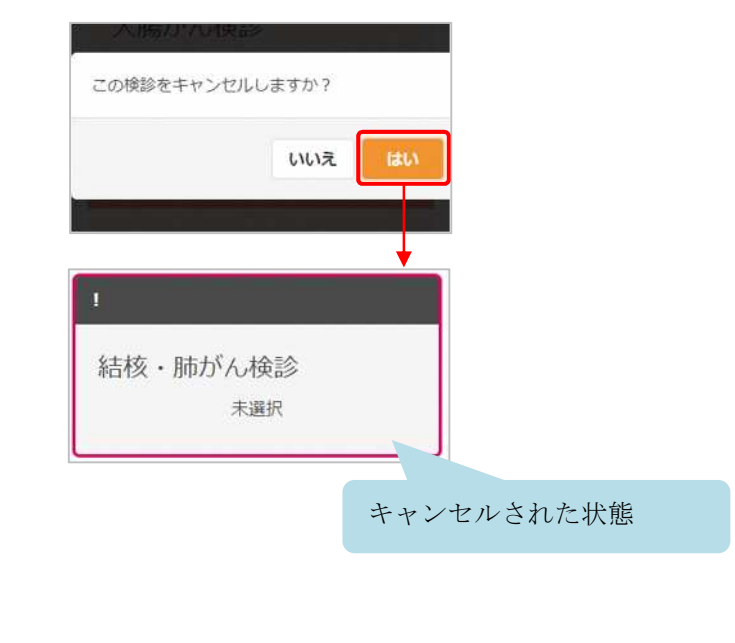

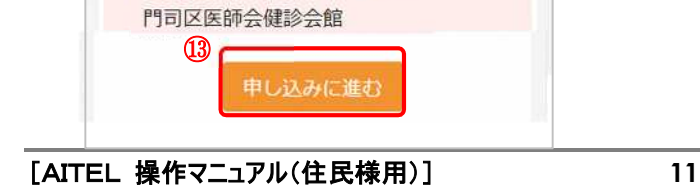

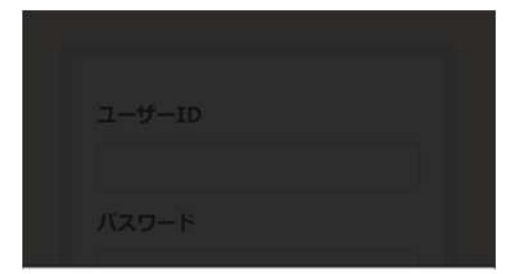

#### まだ予約は完了していません。

ログインまたはアカウントの作成後に表示され る申込内容の確認画面で予約を完了してくださ  $U$ 

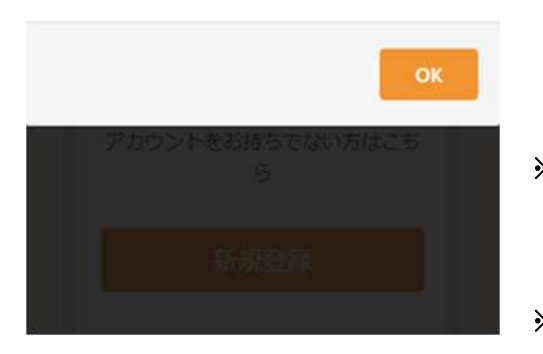

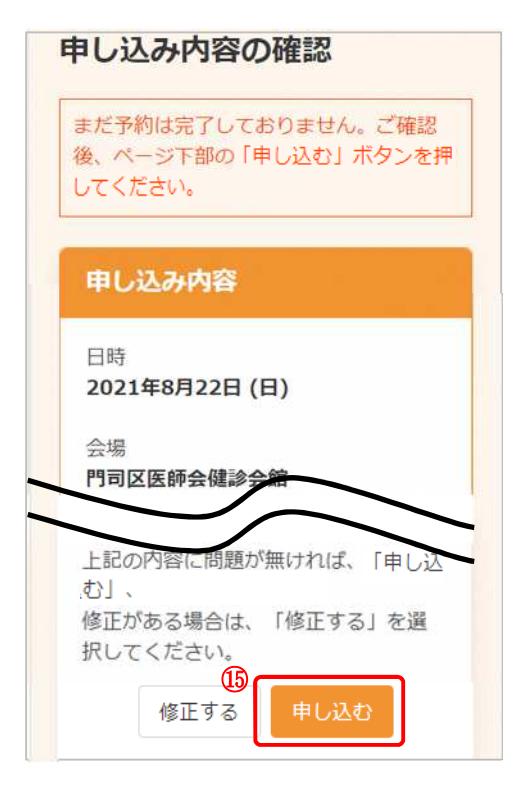

- ※ 先にログインしていた場合、この画面は表示されませ んので、⑮に進んでください。
- ⑭. ログインまたはアカウントの登録をおこないます。

<既にアカウントを登録済みの場合> ユーザーID・パスワードを入力し、[ログイン]をクリ ックします。ユーザーID は、登録に使用したメールア ドレスです。

<アカウントをお持ちでない場合> [新規登録]をクリックします。 アカウントの登録についての詳細は 3 アカウントの 登録 をご確認ください。

- ※ ログインの際、セキュリティ保護のため、パスワード は「●●●…」と表示されます。入力内容を確認した い場合は ● をクリックすると表示されます。
- ※ パスワードを忘れてしまった場合は、[パスワードを忘 れた場合]をクリックします。 詳細は 10 パスワードの再設定 をご確認くださ い。
- ⑮. 画面をスクロールし、申込内容と受診者情報を確認し ます。 問題なければ、[申し込む]をクリックします。
- ※ 内容に修正がある場合は、「修正する]をクリックして ください。

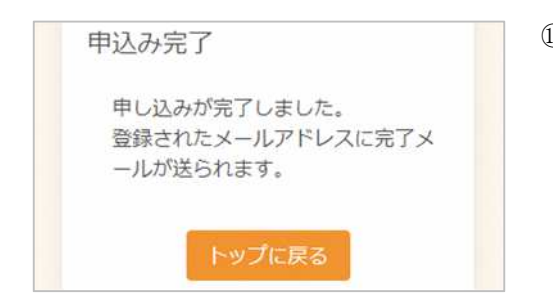

⑯. 申し込みが完了しました。 登録されたメールアドレスにメールが届きますので、 内容をご確認ください。

## 5 予約の確認

予約内容の確認をおこないます。

① 予約の確認・変更・キャンセル 繭

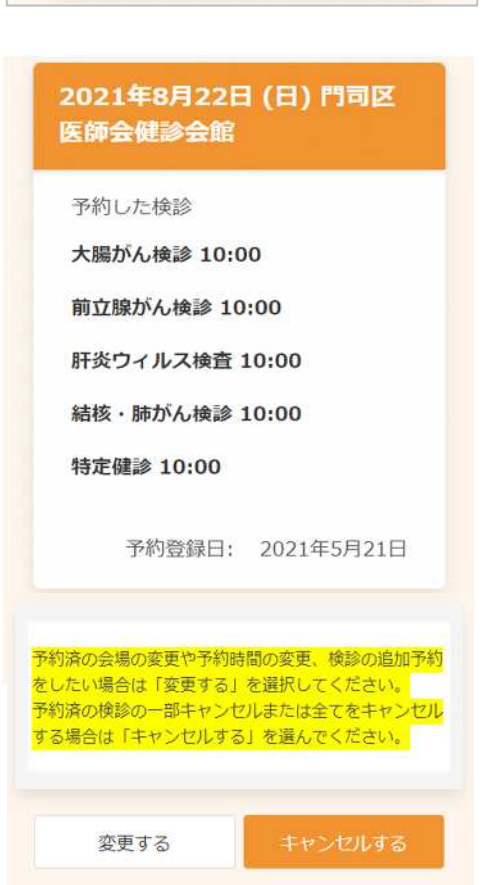

- ①. [予約の確認・変更・キャンセル]をクリックします。
- ※ ログインが必要です。
- ②. 予約の内容が表示されます。
- ※ 予約の変更が必要な場合は 6 予約の変更 予約のキャンセルが必要な場合は 7 予約のキャンセ ル に進んでください。

6 予約の変更

予約内容の変更が必要な場合は、次のように操作します。

※ 事前に 5 予約の確認 をおこなってください。 2021年8月22日 (日) 門司区 医師会健診会館 ①. [変更する]をクリックします。 予約した検診 ※この画面では、 大腸がん検診 10:00 ・検診の追加予約 前立腺がん検診 10:00 ・検診会場の変更 肝炎ウィルス検査 10:00 ・予約時間の変更 を行います。 結核·肺がん検診 10:00 検診の全キャンセルや一部の検診のキャンセ 特定健診 10:00 ルは、「キャンセルする」ボタンから進んで ください。 予約登録日: 2021年5月21日 予約済の会場の英奥や予約時間の変更、検診の危加予約をしたい場<br>合は「変更する」を選択してください。<br>予約済の検診の一部キャンゼルまたは全てをキャンゼルする場合は<br>「キャンゼルする」を選んでください。  $\circled{1}$ 変更する ②. 変更したい日程を検索し、受付時間を選択します。 2021年8月26日 (木) 門司区医師会健診会館 ※ 検索、日程の選択、受付時間の選択については、  $\rm \mathcal{Q}$ 4 新規予約 の6~10をご確認ください。 09:30 09:00 10:00 10:30  $\circ$  $\circ$  $\circ$ ③. 変更前の情報と変更後の情報が表示されますので、 予約の選択状況 内容をご確認ください。  $\mathbf{R}$ 大腸がん検診 ③ 変更前 2021年8月22日 (日) 10:00~ 門司区医師会健診会館 ¥ 変更後 2021年8月26日 (木) 10:00~ 門司区医師会健診会館

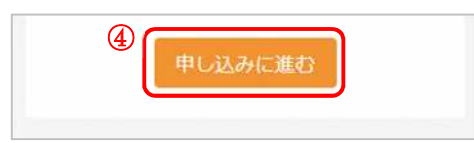

 $\Omega$ 

確認

問題がなければ変更するボタンを押してく

2021年8月26日 (木) 門司区

医師会健診会館

大腸がん検診 10:00

予約した検診

以下の内容に予約を変更します。

60.

検索

ださい。

変更後

変更内容確認

 $\odot$ 

完了

- ④. [申し込みに進む]をクリックします。
- ⑤. 変更後の情報を確認します。 問題なければ、[変更する]をクリックします。
- ※ 内容に修正がある場合は、[修正する]をクリックして ください。

予約した健診の受付時間がすべて同じになるよう に変更してください。 受付時間が違う検診がある場合は、「修正す る」から修正してください。

- ⑥. 変更が完了しました。 登録されたメールアドレスにメールが届きますので、 内容をご確認ください。
- ※ [申込内容の確認を戻る]をクリックすると、 変更後の内容をご確認いただけます。

前立腺がん検診 10:00 肝炎ウィルス検 査 10:00 結核・肺がん検 診 10:00 特定健診 10:00 ⑤ 修正する 変更する 変更完了 予約内容を変更しました。 登録されたメールアドレスに完了メー ルが送られます。

申込内容の確認に戻る

7 予約のキャンセル

予約のキャンセルが必要な場合は、次のように操作します。

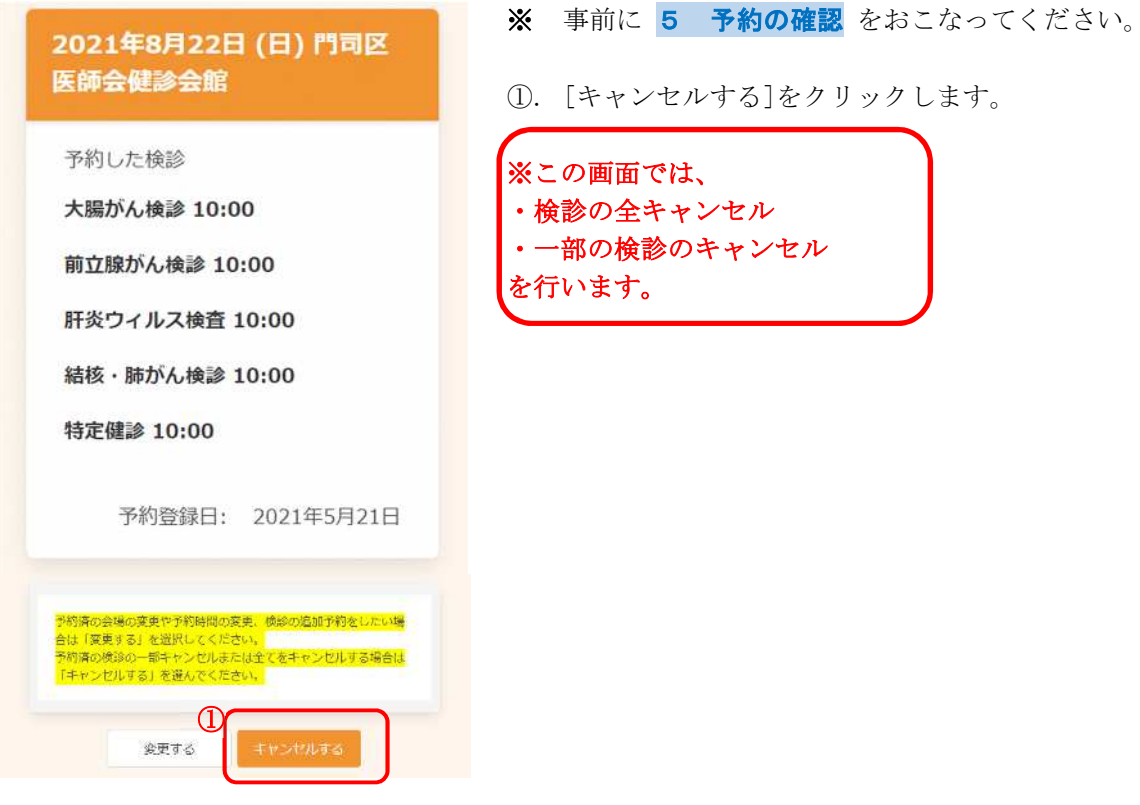

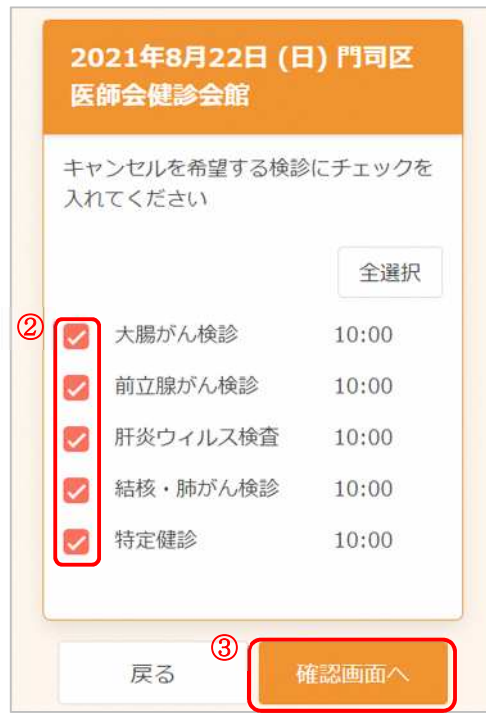

- 2. キャンセルしたい検診に√をつけます。
- ※ [全選択]をクリックすると、まとめて√をつけること ができます。
- ③. [確認画面へ]をクリックします。

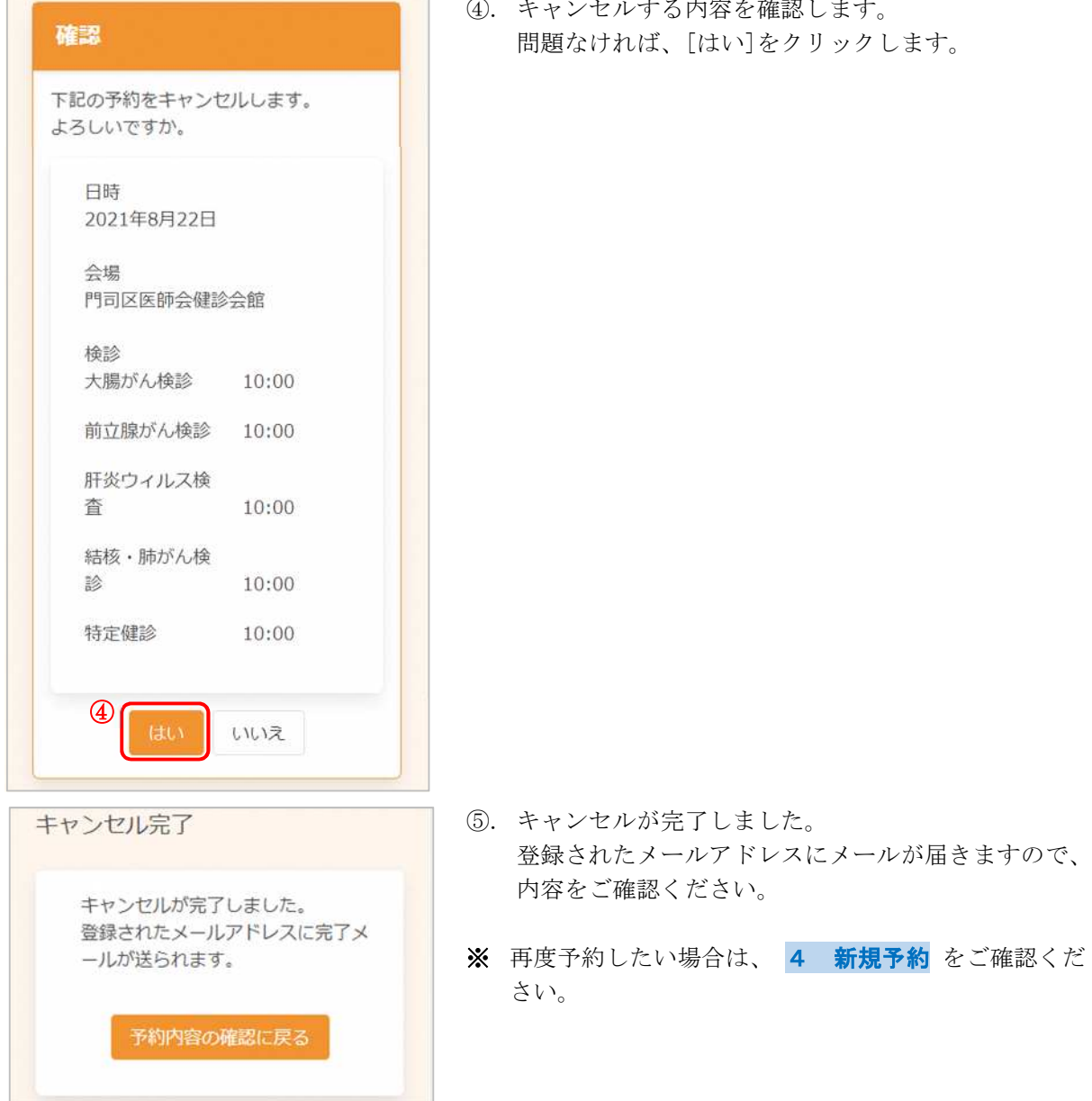

る内容を確認します。 ?クリックします。

### 8 アカウント情報の変更・退会

アカウント情報の変更・退会が必要な場合は、次のように操作します。

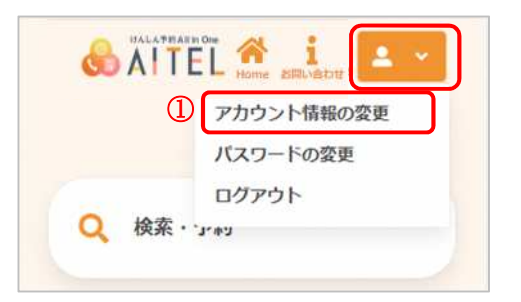

- ①. 右上から[アカウント情報の変更]をクリックします。
- ※ ログインしていない場合は、先にログインをお願いし ます。

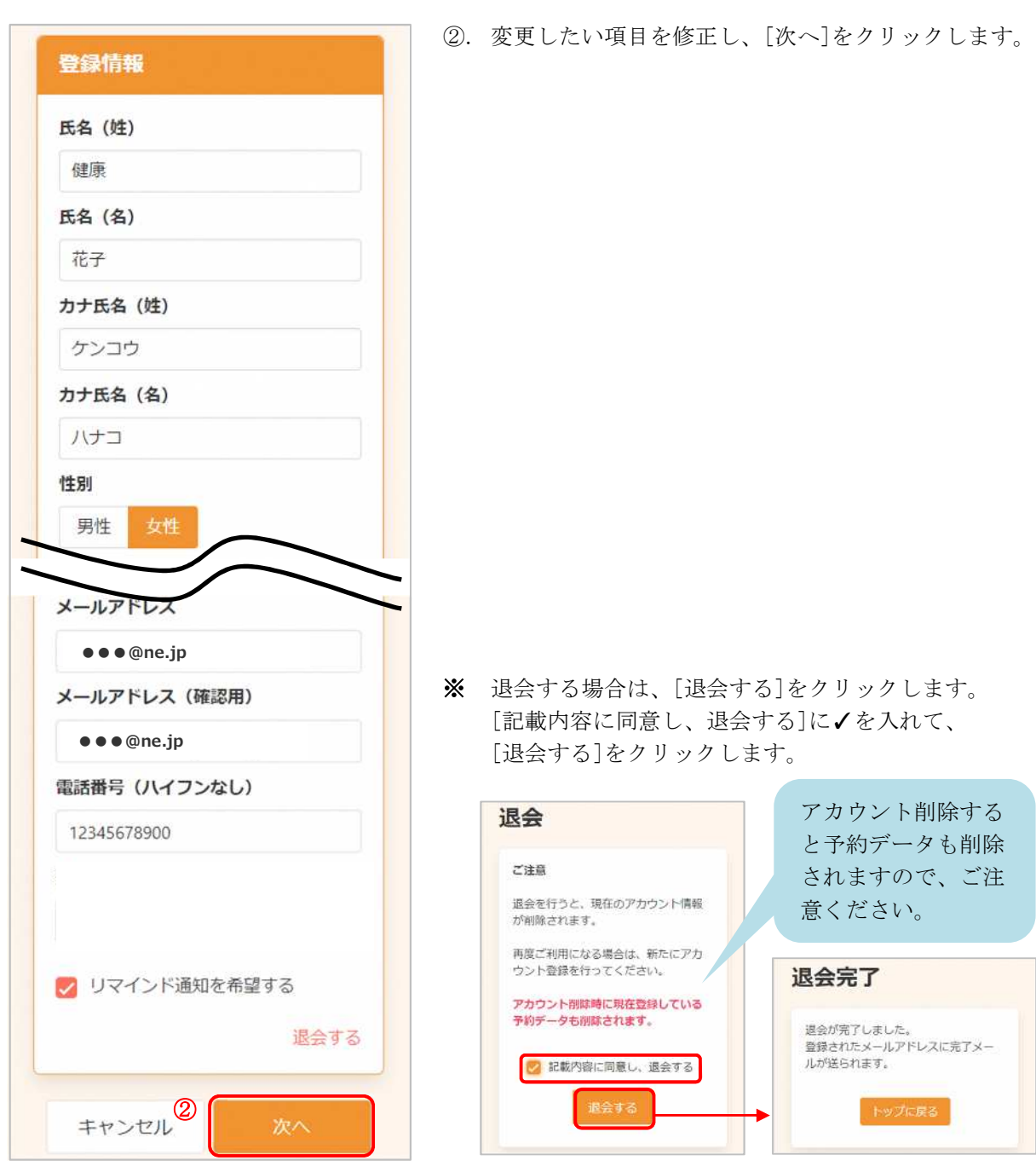

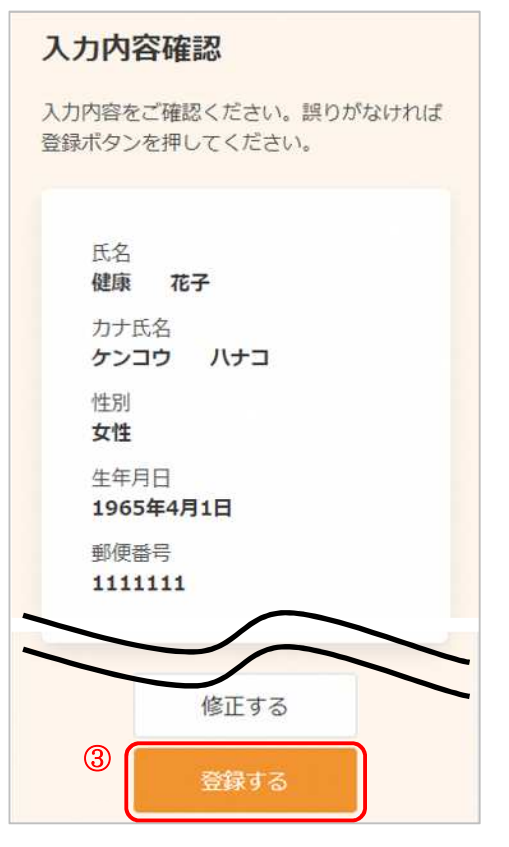

③. 変更内容を確認し、[登録する]をクリックします。

※ 氏名、カナ氏名、性別を変更する場合、変更前のアカ ウントで予約済みの情報は削除されますのでご注意く ださい。

(1つのメールアドレスで 1 人のアカウント登録とな っているためです。)

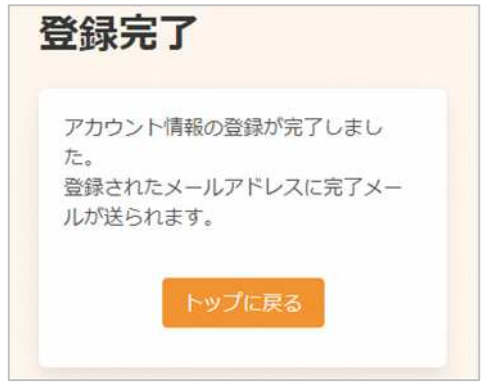

④. アカウント情報の変更が完了しました。 登録されたメールアドレスにメールが届きます。 ② 現在のパスワード

• 英字大文字を含む

新しいパスワード

· R文字以上

登録情報

キャンセル<sup>3</sup>

新しいパスワード (確認)

パスワードの変更が必要な場合は、次のように操作します。

 $\odot$ 

 $\odot$ 

 $\odot$ 

登録する

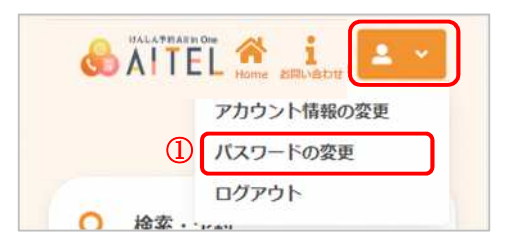

バスワードは以下の条件を満たす半角文字で入力し<br>てください。

• 英字·数字それぞれを最低1文字ずつ含む

- ①. 右上から[パスワードの変更]をクリックします。
- ※ ログインしていない場合は、先にログインをお願いし ます。
- ②. 現在のパスワード、新しいパスワード、新しいパスワ ード(確認)をそれぞれ入力します。
- ※ パスワードポリシーはご利用の環境によって異なりま す。画面に表示されている内容をご確認ください。
- ※ セキュリティ保護のため、「●●●…」と表示されま す。 入力内容を確認したい場合は ● をクリックすると表 示されます。
- ③. [登録する]をクリックします。

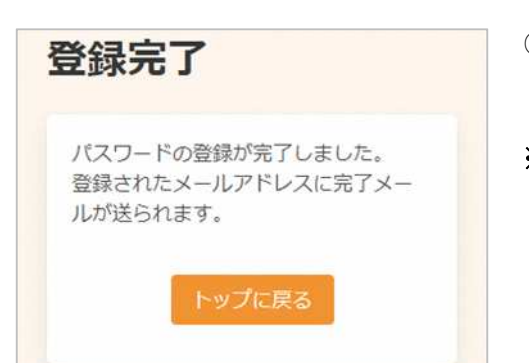

- ④. パスワードの変更が完了しました。 登録されたメールアドレスにメールが届きます。
- ※ 変更したパスワードを忘れないようにご注意くださ い。 パスワードを忘れてしまった場合は、10 パスワー ドの再設定 をご確認ください。

### 10 パスワードの再設定

パスワードを忘れてしまった場合は、次のように操作します。

e

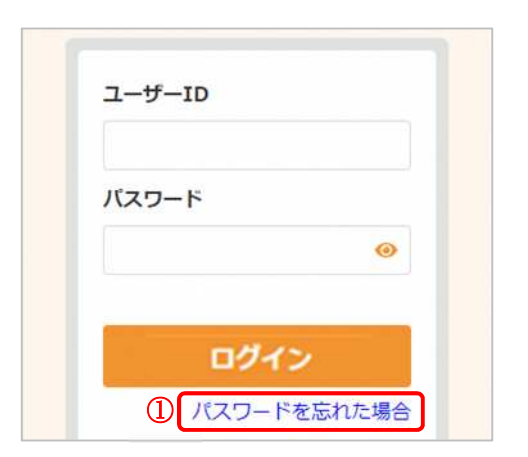

2 登録したメールアドレス

生年月日

パスワード再設定

1965 V 月 V 日 V

バスワード再設定

 $\circledcirc$ 

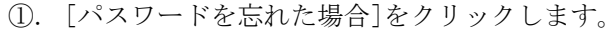

- ②. 登録したメールアドレスと生年月日を入力します。
- ③. [パスワード再設定] をクリックします。

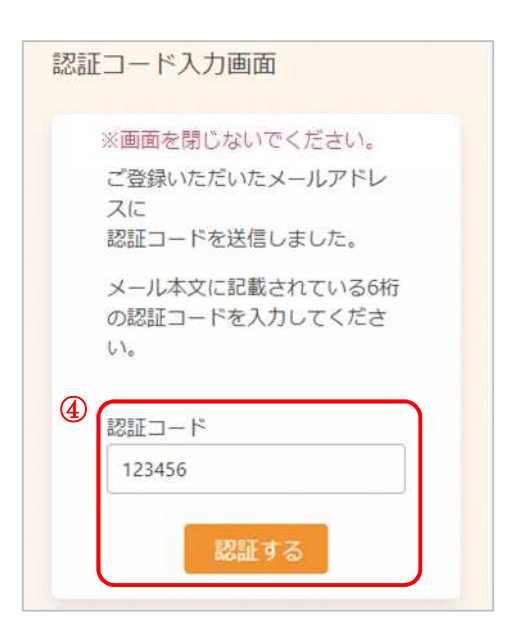

- ④. 登録したメールアドレスに、メールが届きます。 メール本文に記載された 6 桁の認証コードを入力し、 [認証する]をクリックしてください。
- ※ 認証コードは毎回異なります。
- ※ メールに記載された有効期限までに認証コードを入力 してください。 有効期限を過ぎた場合は、再度操作をおこなってくだ さい。
- ※ 認証コード入力前に画面を閉じないでください。

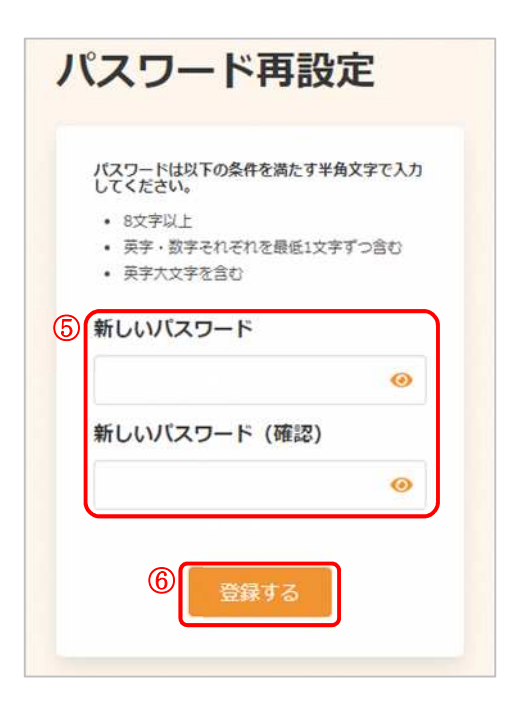

パスワードの登録が完了しました。 登録されたメールアドレスに完了メー

登録完了

ルが送られます。

- ⑤. 新しいパスワード、新しいパスワード(確認)を入力 します。
- ※ パスワードポリシーはご利用の環境によって異なりま す。画面に表示されている内容をご確認ください。
- ※ セキュリティ保護のため、「●●●…」と表示されま す。 入力内容を確認したい場合は ● をクリックすると表 示されます。
- ⑥. [登録する]をクリックします。

⑦. パスワードの再設定が完了しました。 登録されたメールアドレスにメールが届きます。

[AITEL 操作マニュアル(住民様用)] **23**

### けんしん予約 All in One AITEL 操作マニュアル(住民様用)

本書の無断複写・複製・転載を禁じます